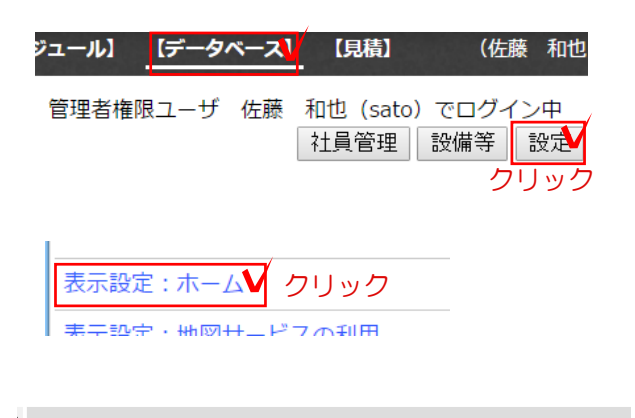

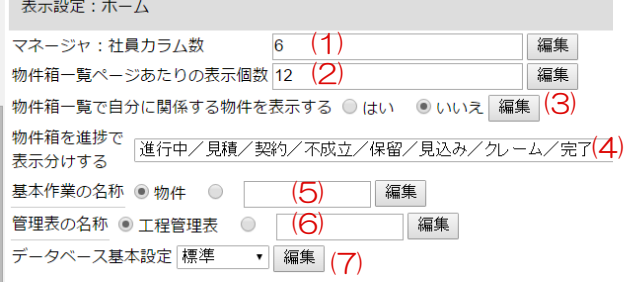

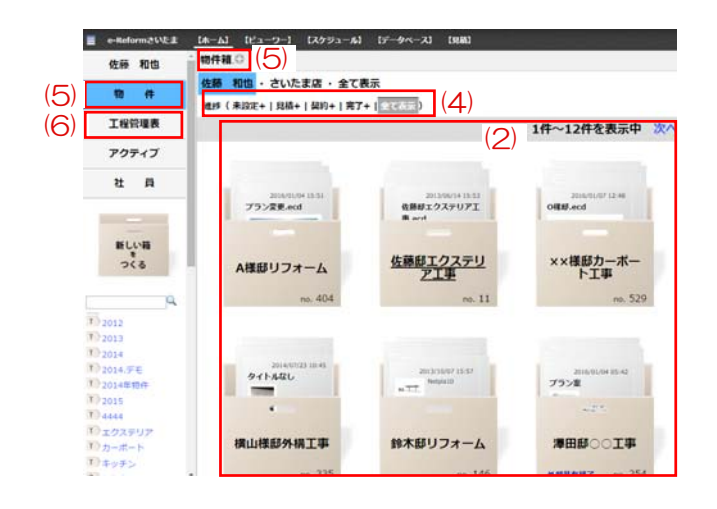

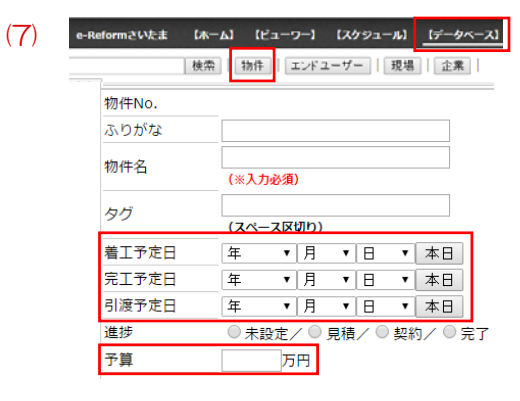

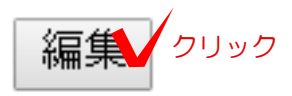

### ※e-Boardフル版のみの機能です。

# 表示設定

ホームの表示設定は、データベースの設定で 行います。※管理者のみ設定が可能です。 左の表紙設定:ホームをクリックします。 右に設定画面が表示されます。

物件箱や社員ページの表示数、表示名、選択 肢など変更が出来ます。

### (1)【マネージャ:社員カラム数】

社員ページの横一列表示される社員数を設定 出来ます。

#### (2)【物件箱一覧ページあたりの表示個数】

物件箱の箱表示で表示される箱の個数を設定 出来ます。

# (3)【物件箱一覧で自分に関係する物件を 表示する】

「はい」にするとログインした本人の入力し た物件箱のみ表示されます。

## (4)【物件箱を進捗で表示分けする】

▼をクリックして進捗状況の選択肢項目を変 更することが出来ます。

### (5)【基本作業の名称】

物件以外の名称にする場合は右の○をクリッ クして□に名称を入力して変更することが出 来ます。

### (6)【管理表の名称】

工程管理表以外の名称にする場合は右の○をク リックして□に名称を入力して変更することが 出来ます。

## (7)【データベース基本設定】

物件の詳細入力欄にある着工・完工・引き渡し 予定日、予算など工事に関する項目が不要な場 合は▼をクリックして非工事店を選択します。

設定後は各項目右の「編集」をクリックして設 定は完了です。